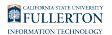

# **Office 365: Download & Installation for Mac (Students)**

This article covers how CSUF students can download, install, and activate Office 365

# Step 1: Remove previous versions of Office from your computer.

**If** you <u>do not</u> have a previous version of Office installed, proceed to [Download Office 365.](https://csuf.screenstepslive.com/m/48670/l/529050-installing-office-2016-on-a-pc-for-students)

If you have an older version of SPSS Statistics on your device you need to remove it before installing the newer version.

This will prevent potential compatibility issues among multiple versions.

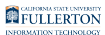

### **1. Open up Finder**

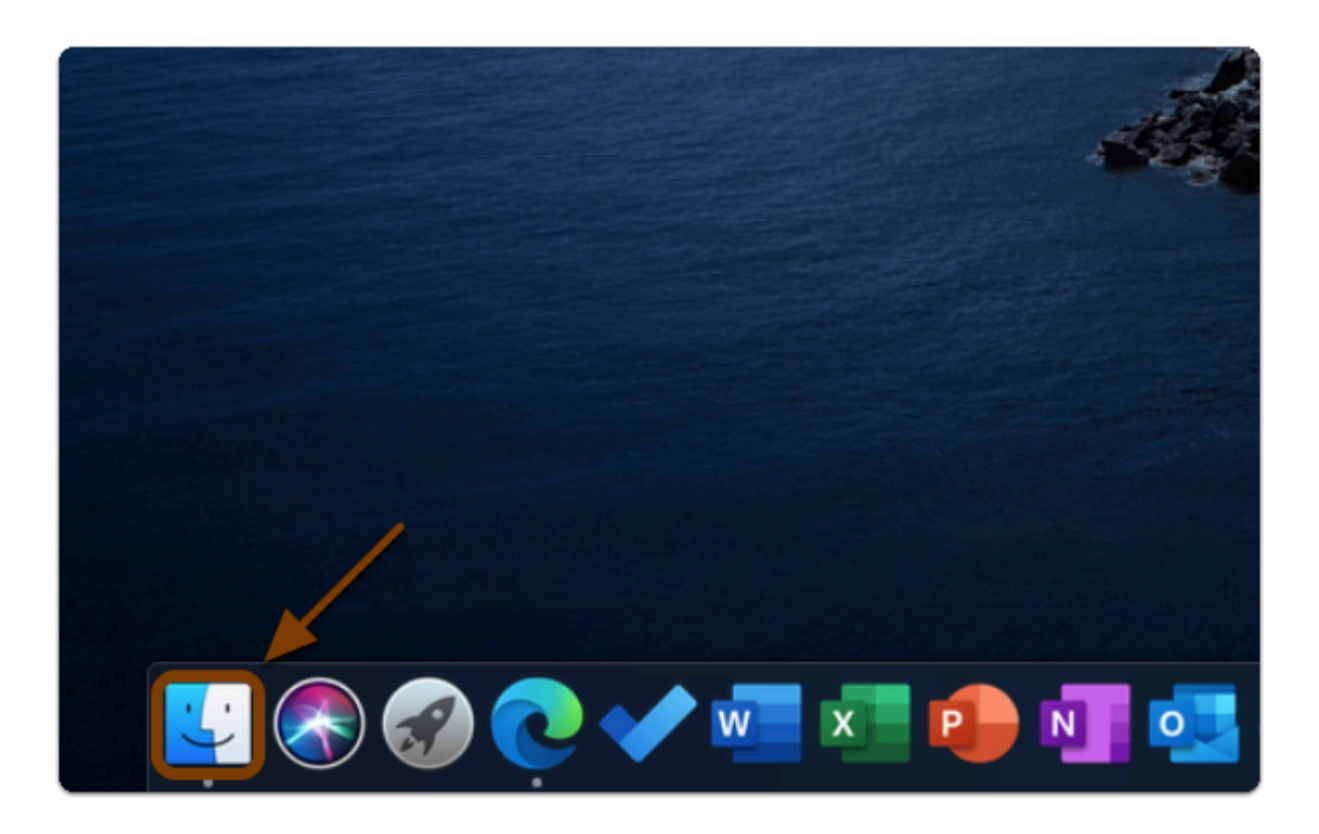

### **2. Click on Applications**

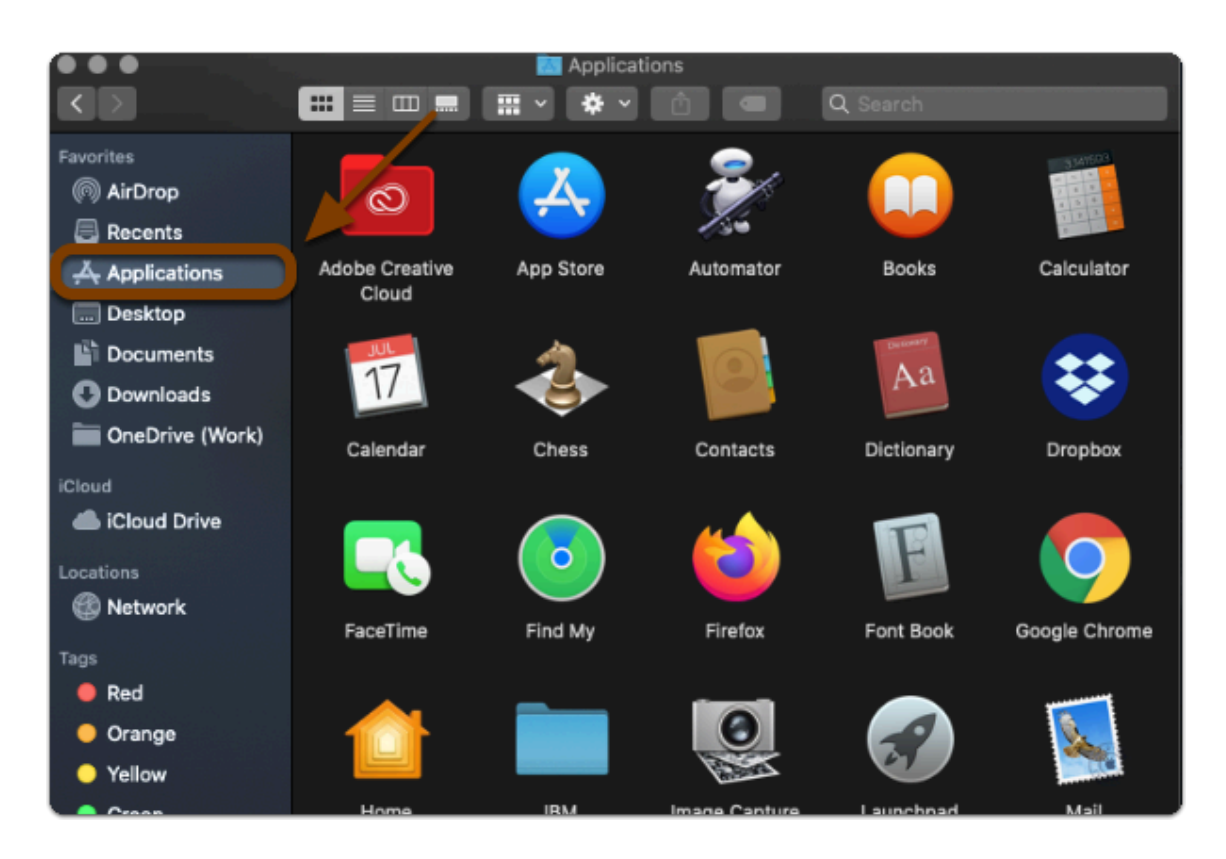

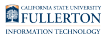

### **3. Select all the Microsoft Office apps from the list and put them in your Trash**

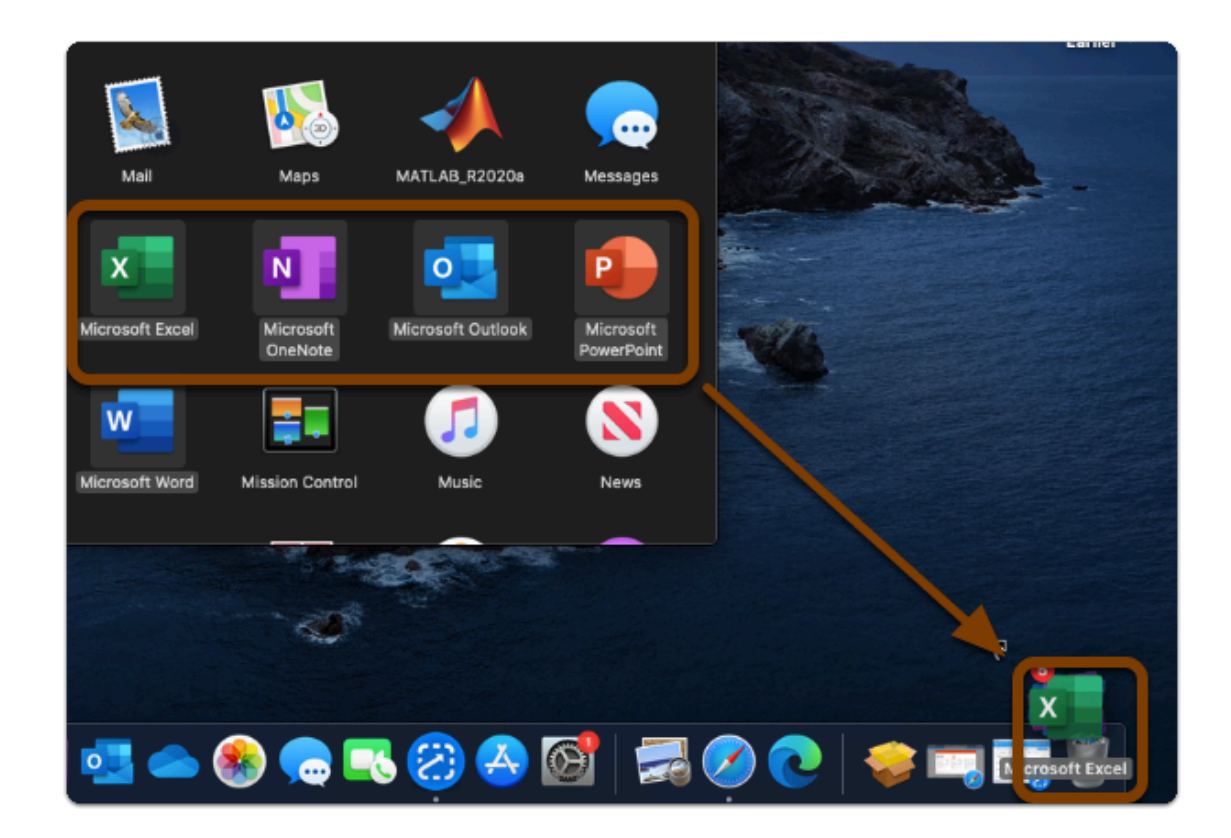

# **4. Empty your Trash to finish uninstalling**

- **C** Note: Open your Trash
	- 1. Click on the gear icon
	- 2. Then click "Empty Trash"

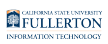

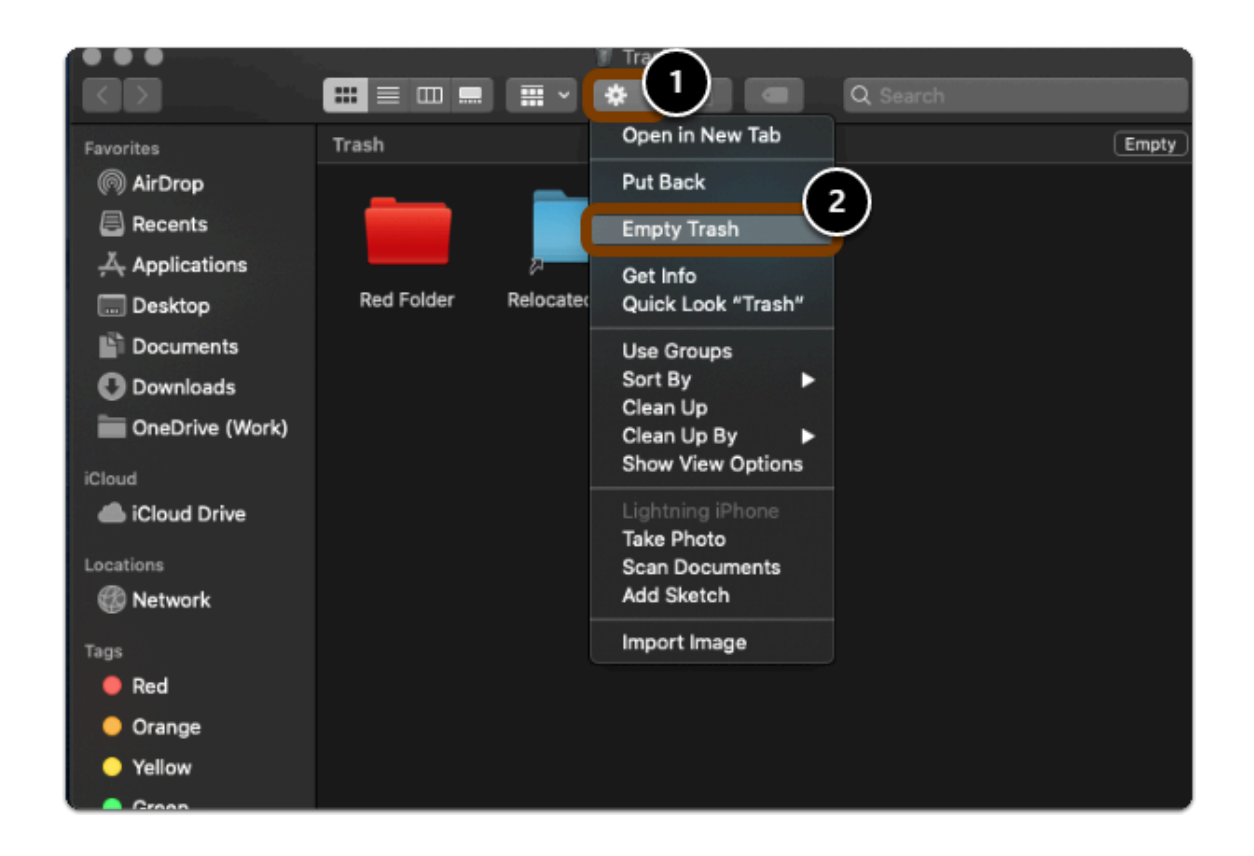

**S** Tip: You can also right-click/double-click/control-click on your Trash, then select "Empty Trash"

#### **5. Restart you computer**

#### **A** Note:

- 1. Click on the apple icon
- 2. Then select "Restart..."

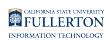

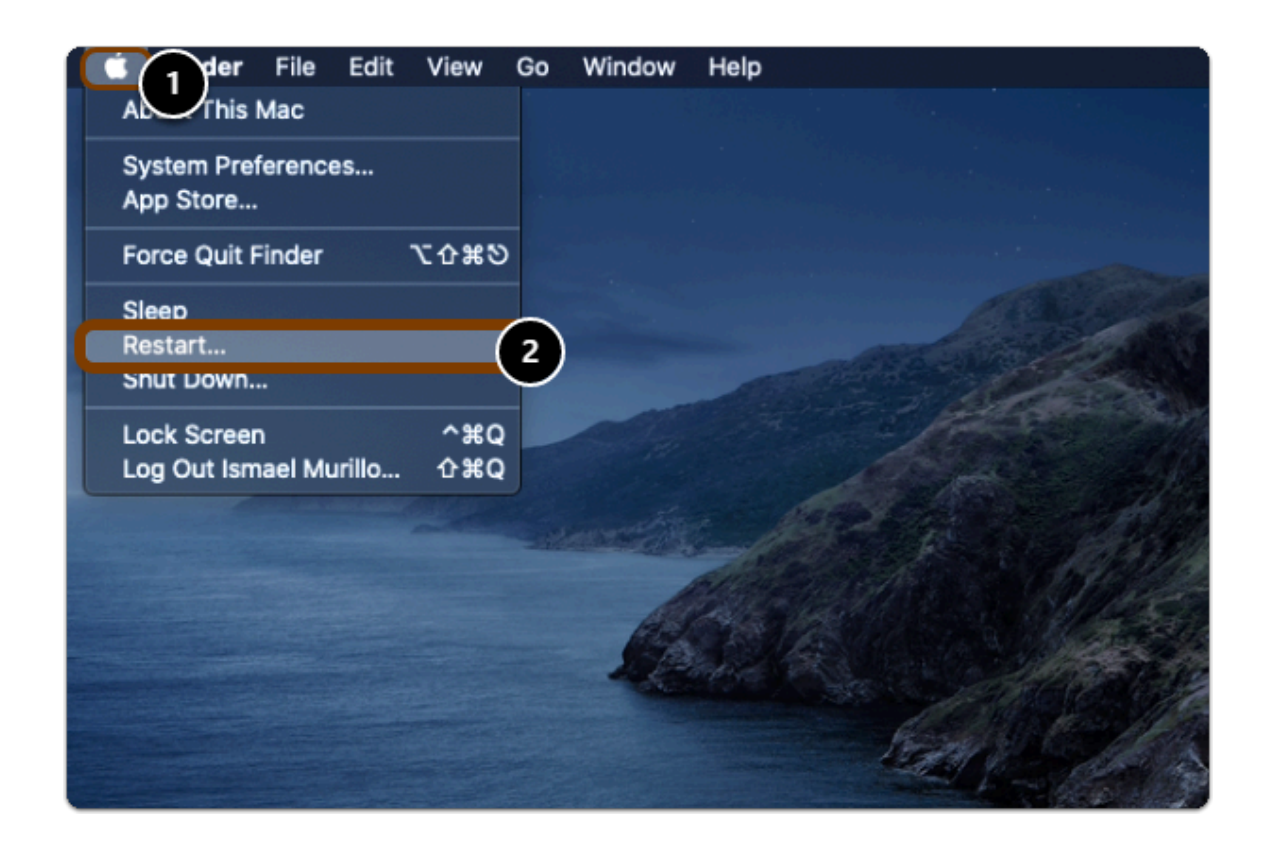

 Warning: You will need to restart your computer to complete the uninstall process.

# Step 2: Download Office 365

#### **1. Go to the Office 365 Software Page and click "Install Office 365"**

- a. Go to the [Office 365 Software Page](http://www.fullerton.edu/it/students/software/office/office_setup.php)
- b. Click on "Install Office 365"

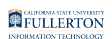

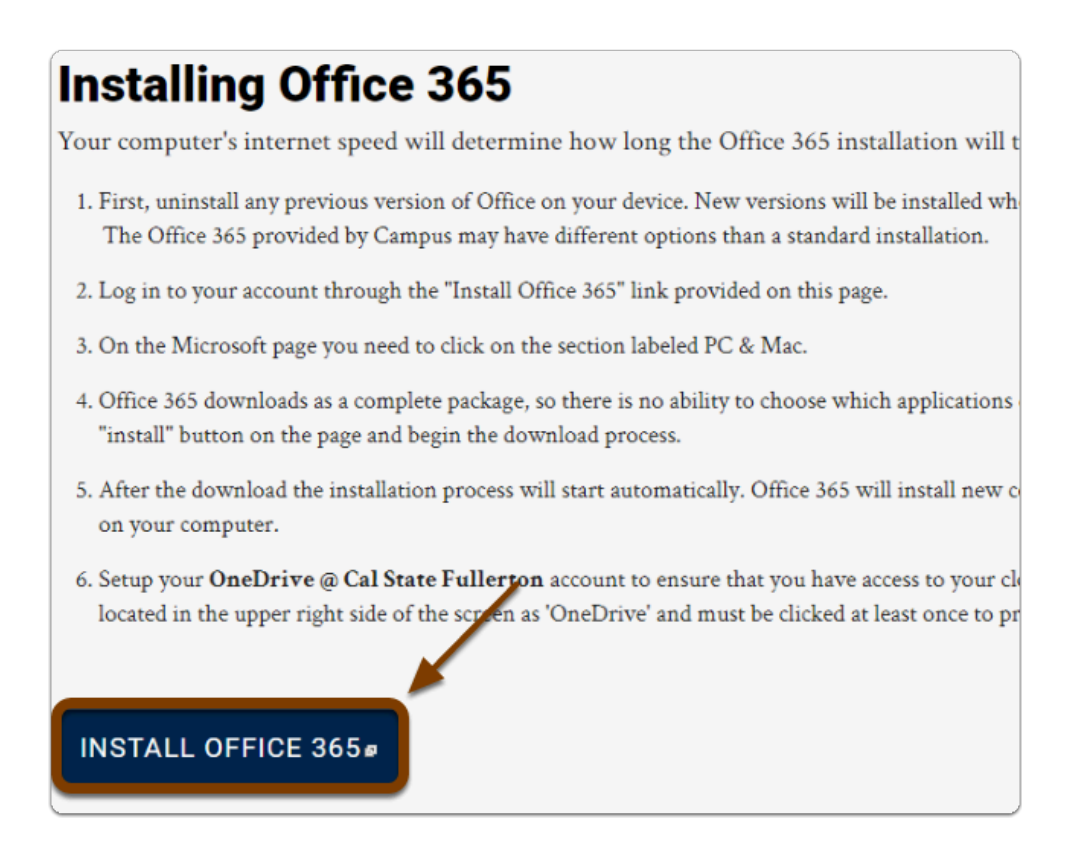

#### **2. Enter your campus password. Then click Sign in.**

**C** NOTE: You must be a currently enrolled student actively taking classes at CSUF this semester.

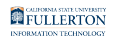

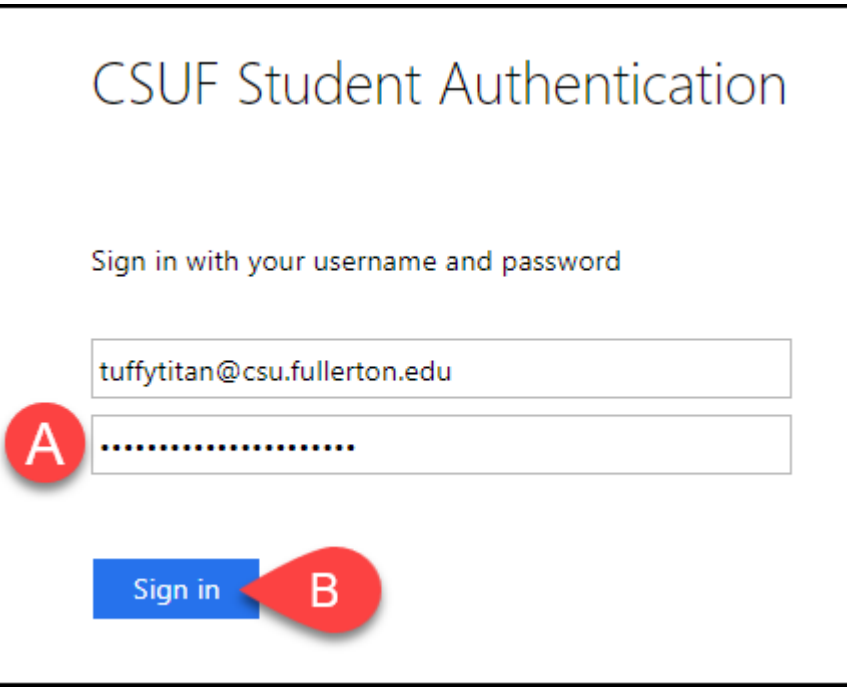

- A. Enter your campus password. This is the same password that you use to log on to the campus portal.
- B. Then click **Sign In**.

### **3. You'll be prompted to authenticate with Duo.**

 $\Omega$  New to Duo?

[View Duo guides for Students](https://csuf.screenstepslive.com/s/12867/m/52424/c/336800)

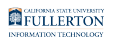

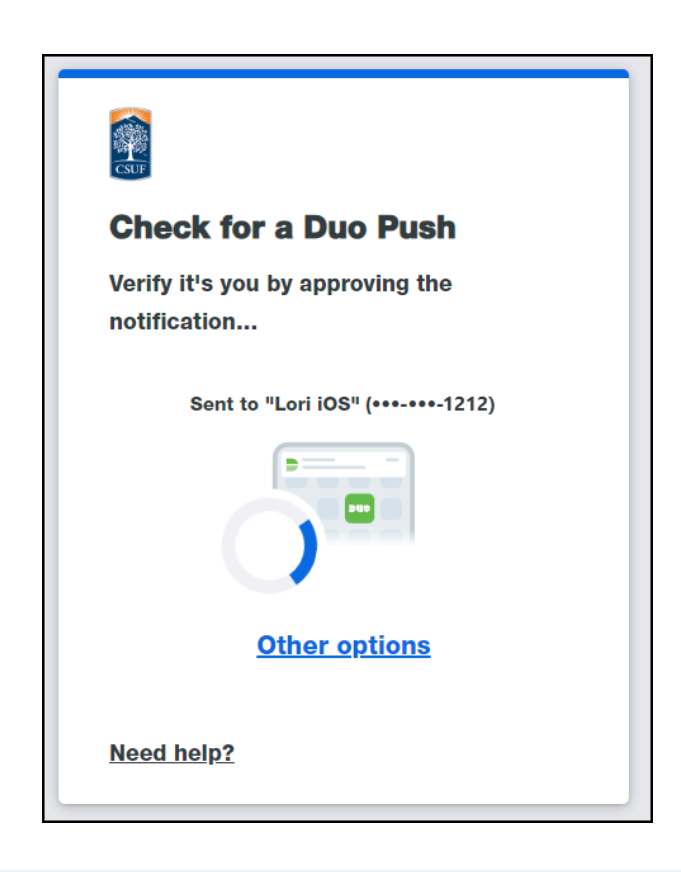

**Remember you can use Other options** to choose another way to authenticate with Duo.

### **4. In your Office 365 Dashboard, click "Install Office" then "Office 365 apps"**

- 1. Enter your CSUF email and password
- 2. Click "Sign in"

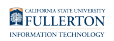

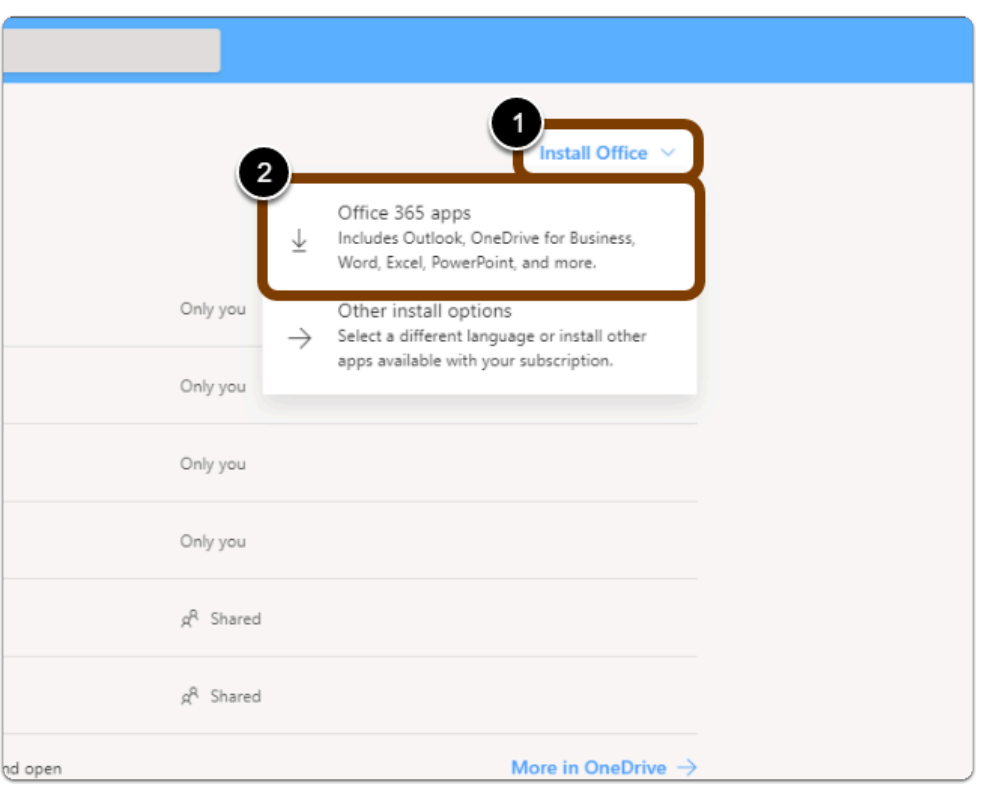

 NOTE: You must be a currently enrolled student actively taking classes at CSUF this semester.

FULLERTON

### **5. Follow the steps to install Office**

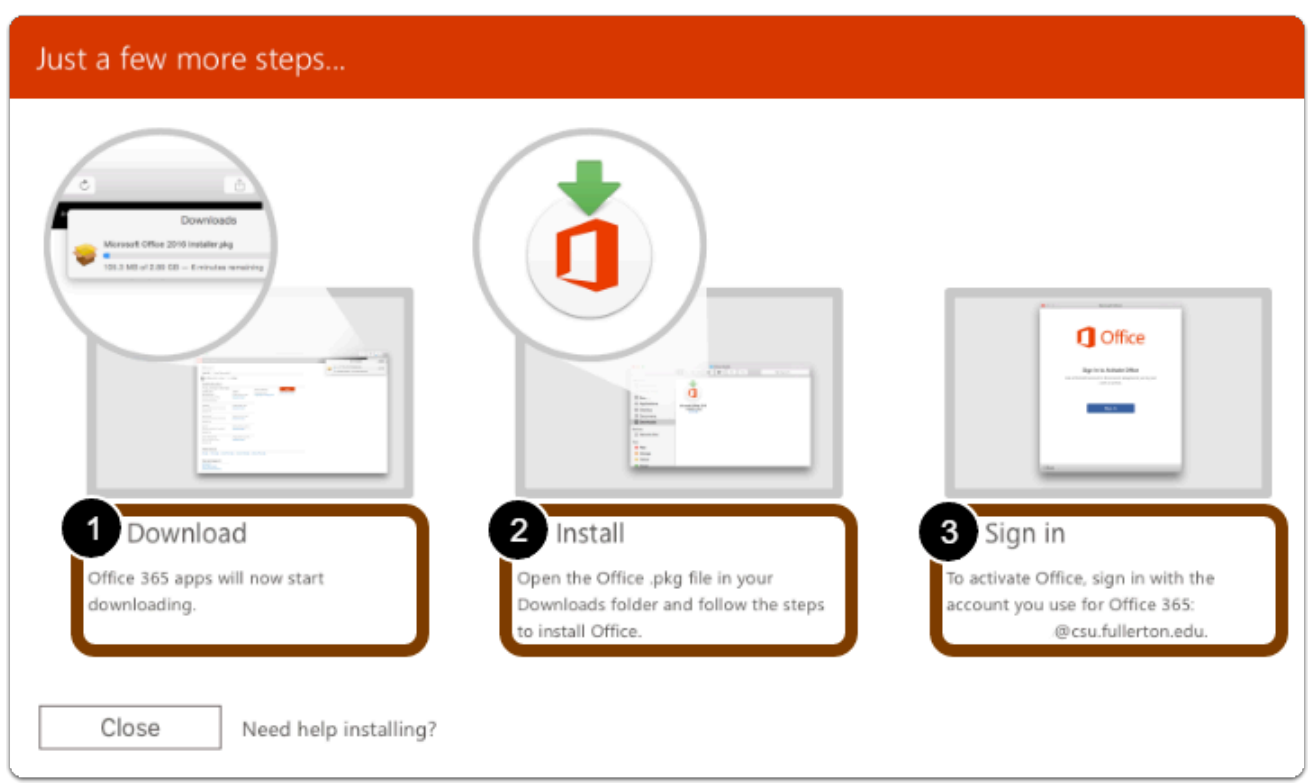

Installation Steps:

- 1. Download the installer.
- 2. **Open** to installer.
- 3. After installation, start any Office app and **sign in** with your CSUF email account.
- 4. Click **Close** after reviewing steps.

 $\Omega$  Tip: Depending on your browser, your pop-up will be a little different...

# Step 3: Install Office 365

# **1. Open the Office 365 Installer**

### Click **Continue**

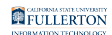

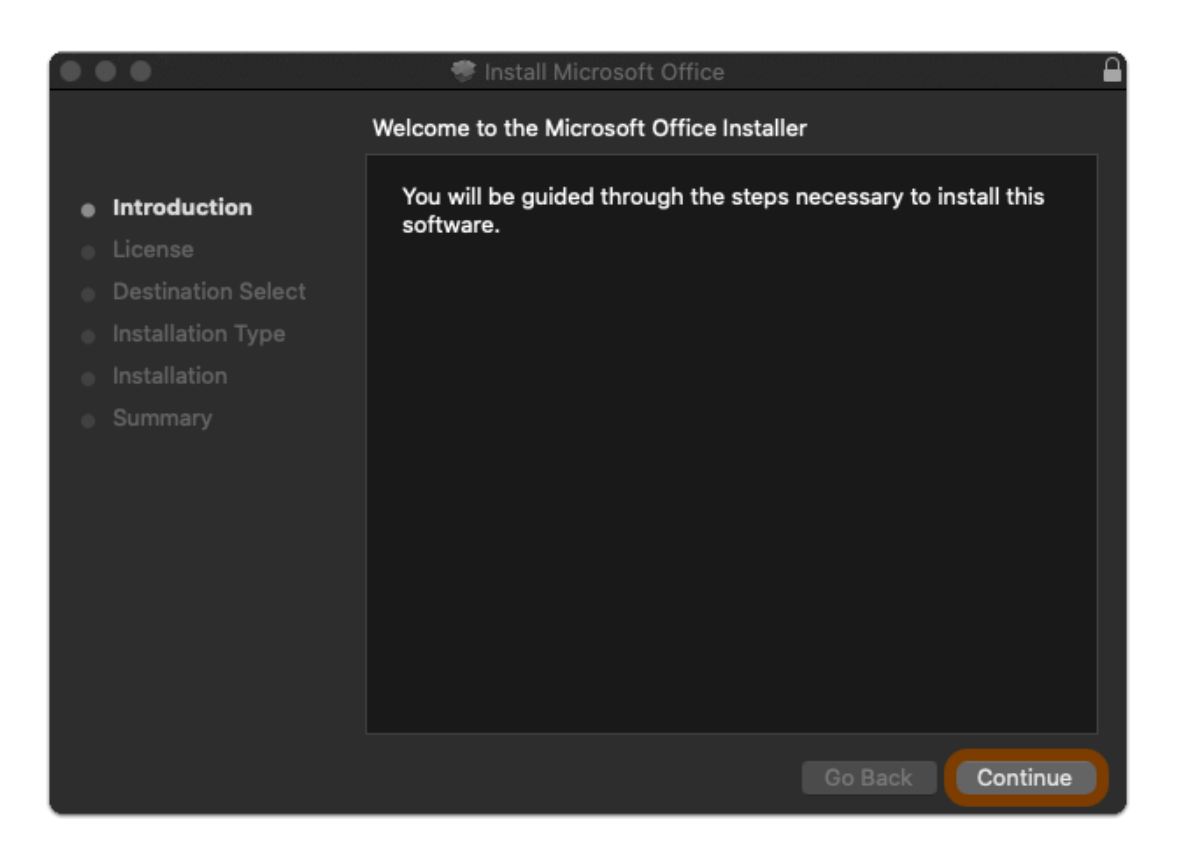

**2. Read the Software License Agreement** 

Click **Continue** 

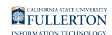

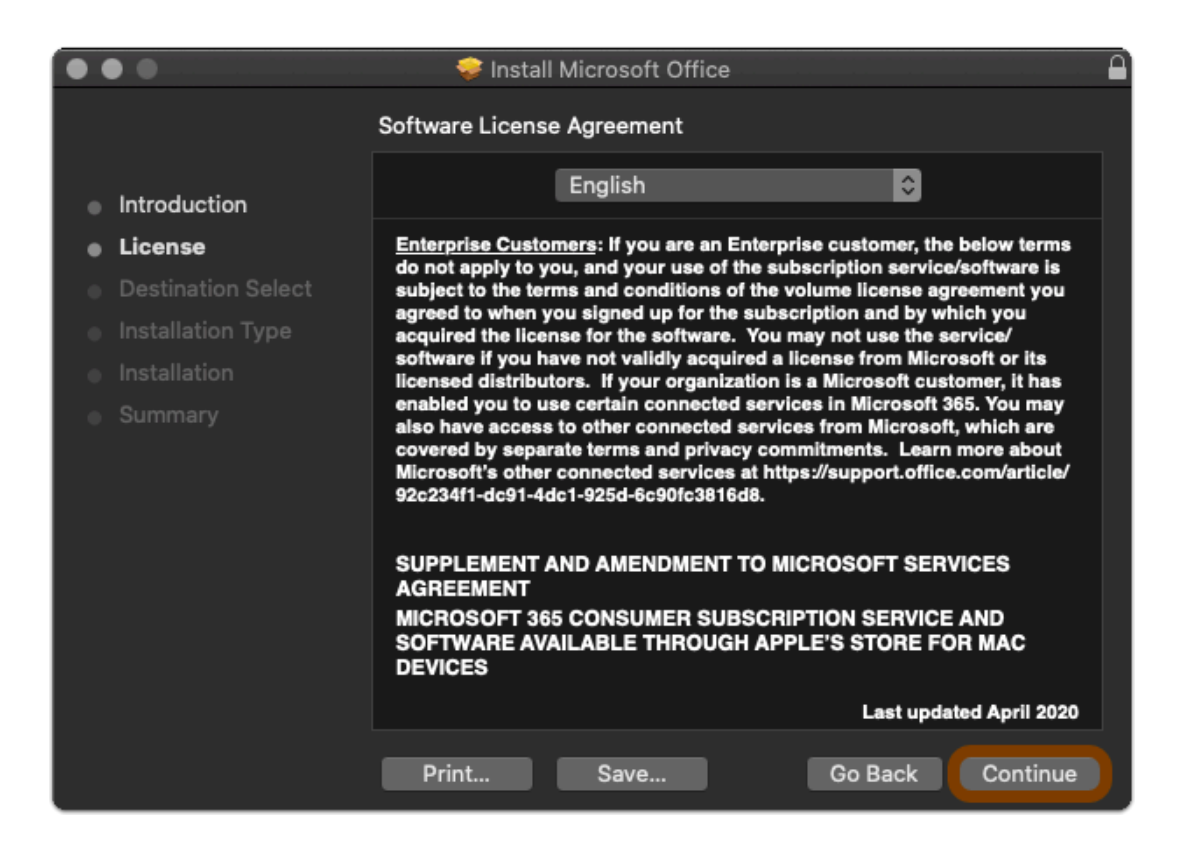

#### **3. Accept the Software License Agreement**

Click **Agree**  Click **Continue** 

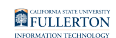

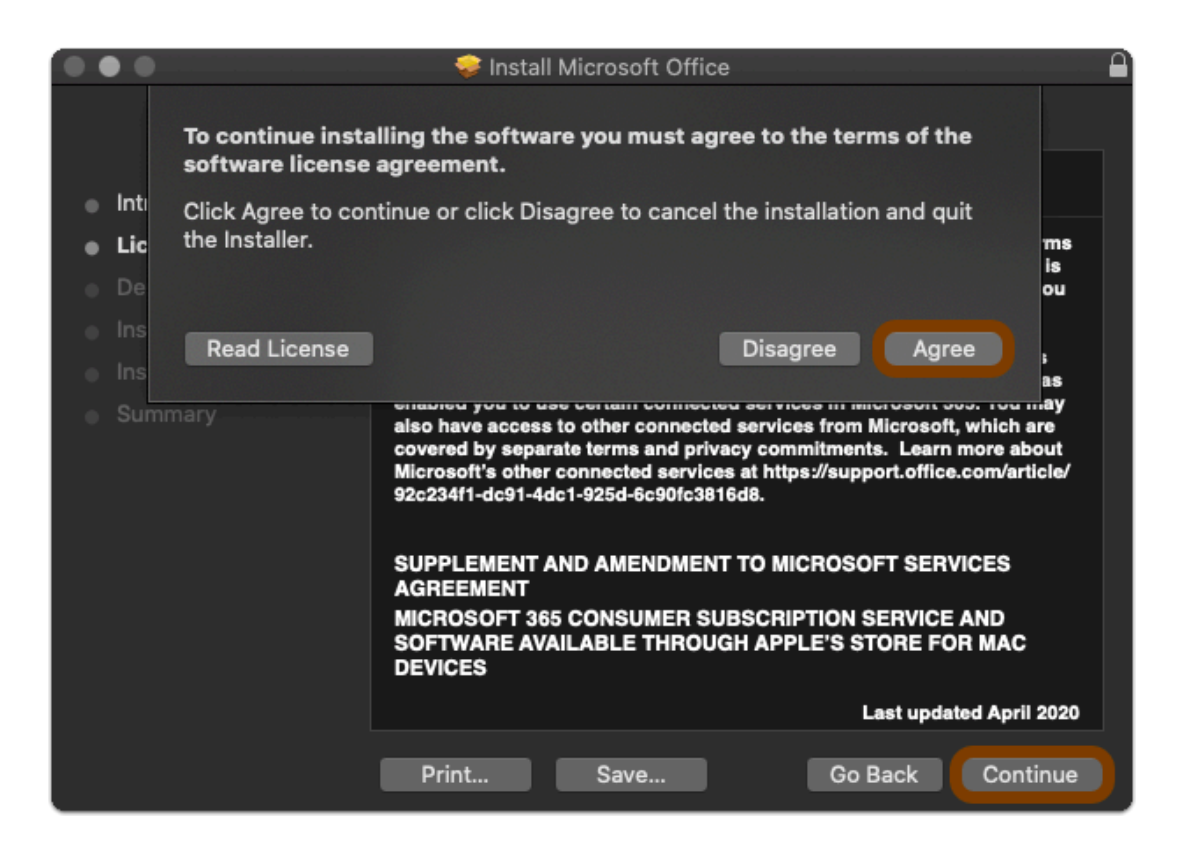

### **4. Select where to Install Office**

#### Click **Continue**

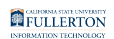

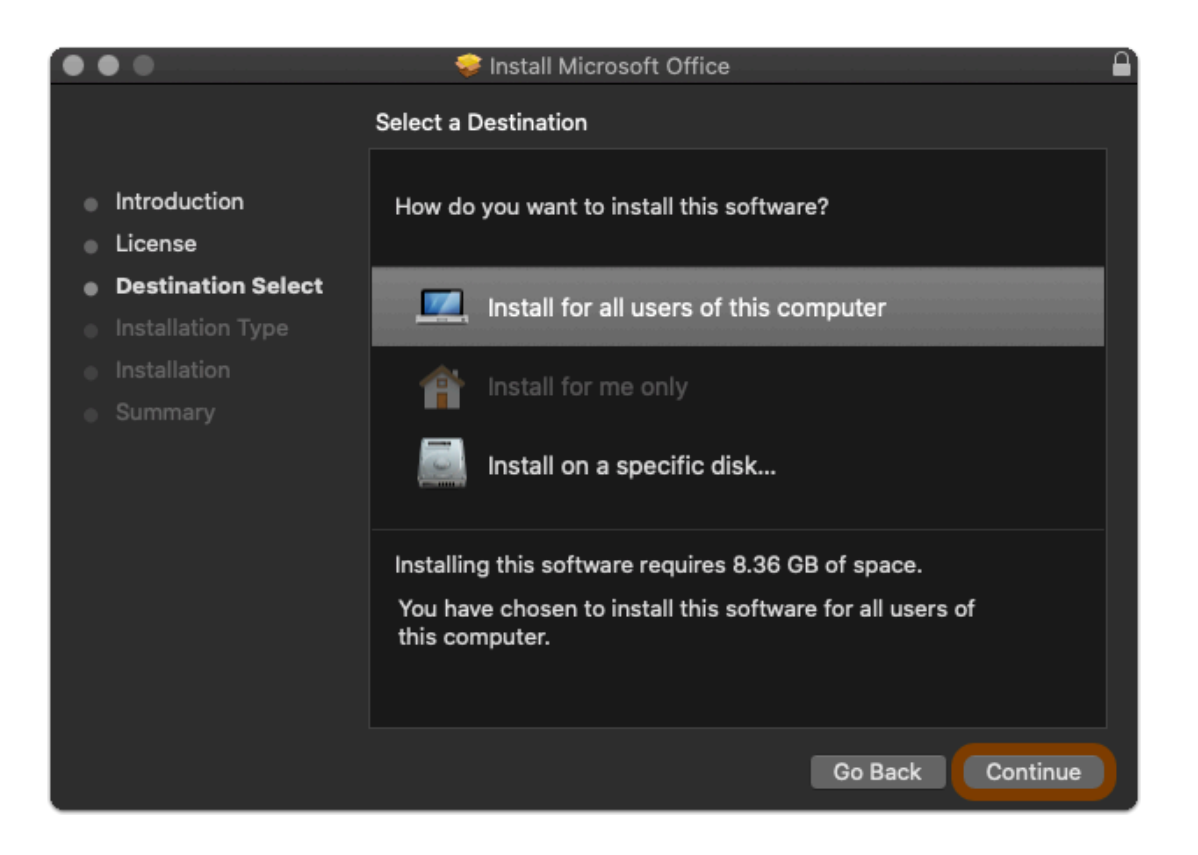

### **5. Note the space required**

#### Click **Install**

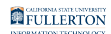

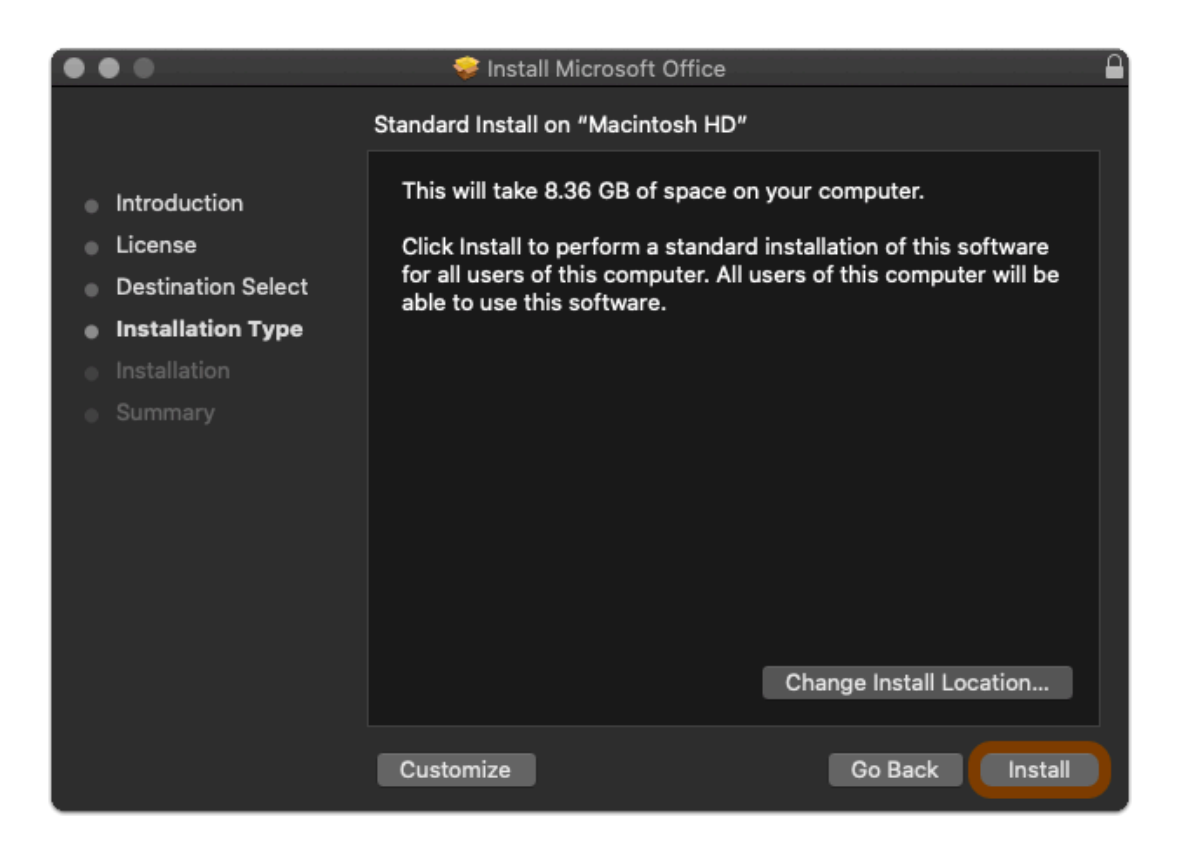

#### **6. Allow Office to install**

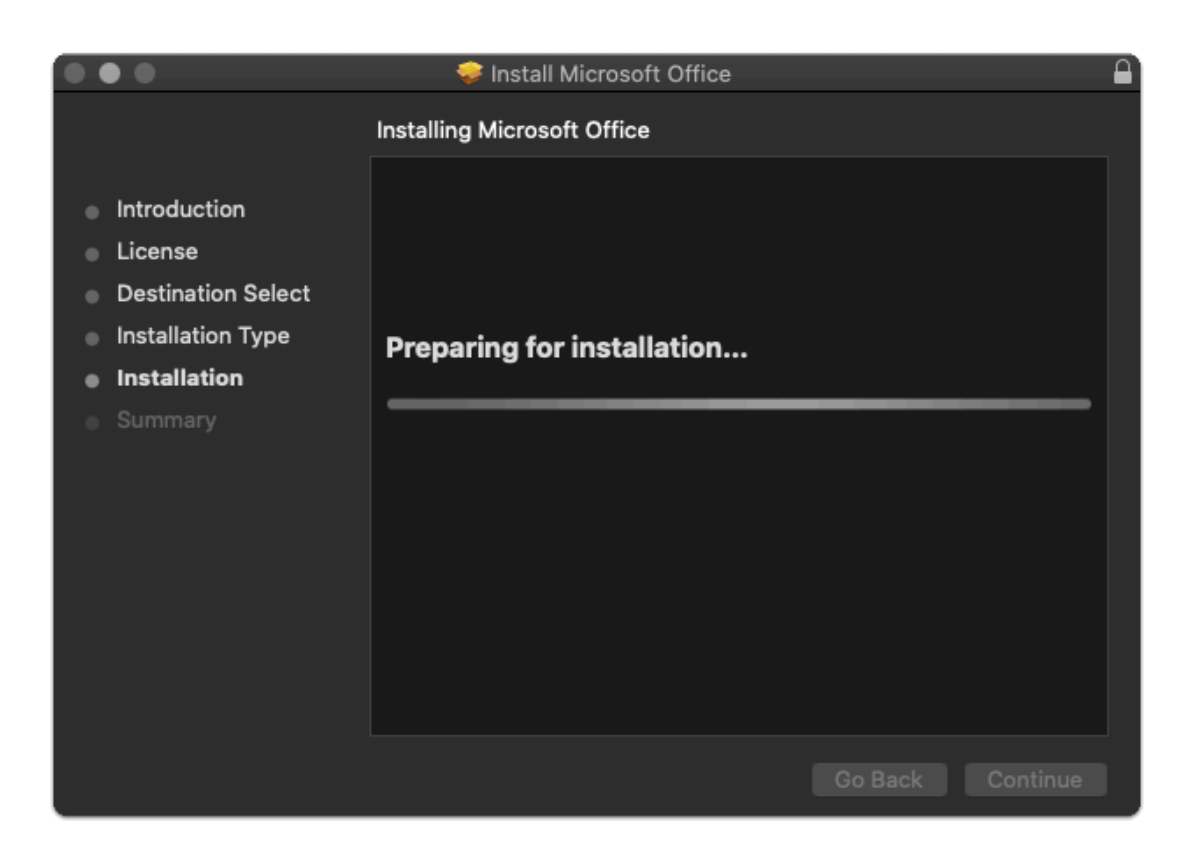

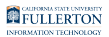

# **7. Office Installation is complete**

#### Click **Close**

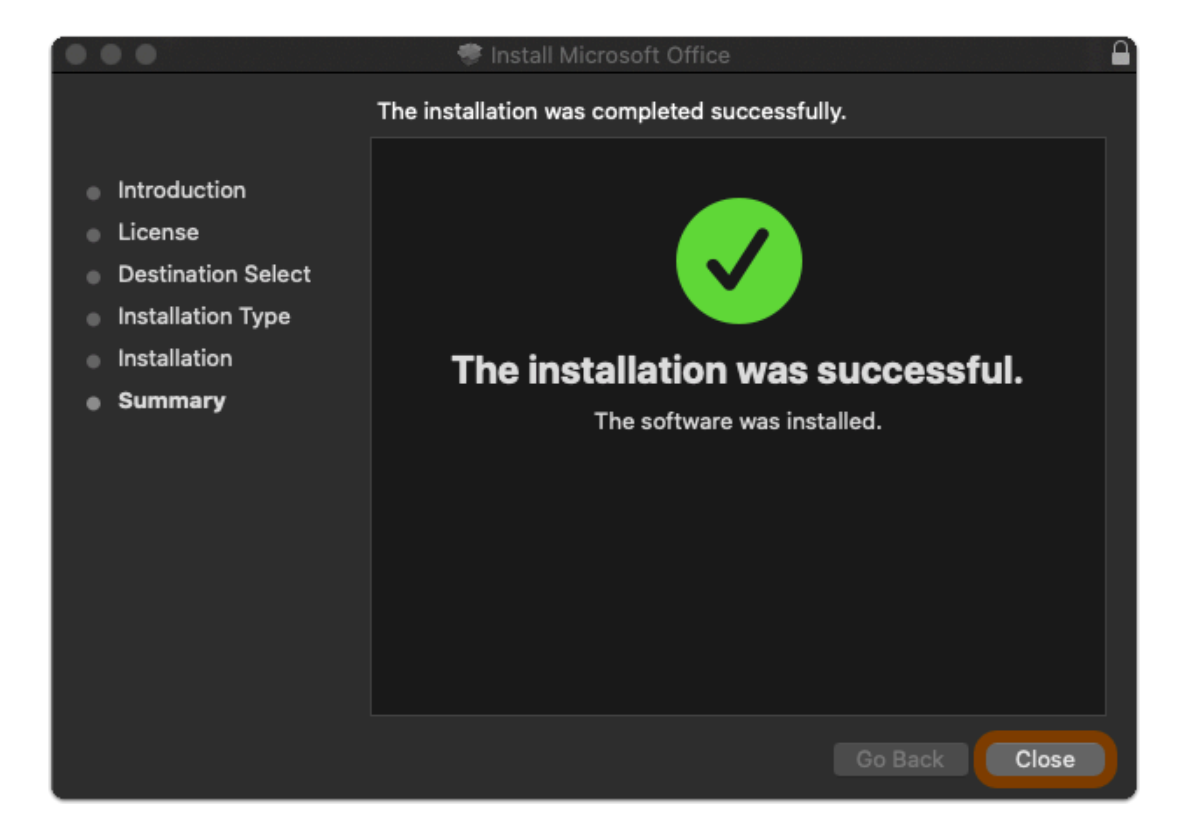

# Step 4: Activate Office 365

#### **1. Launch an Office 365 app**

- 1. Open the **Launchpad** app (Looks like a rocket in a circle)
- 2. Find and open an Office app (ex: Word)

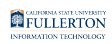

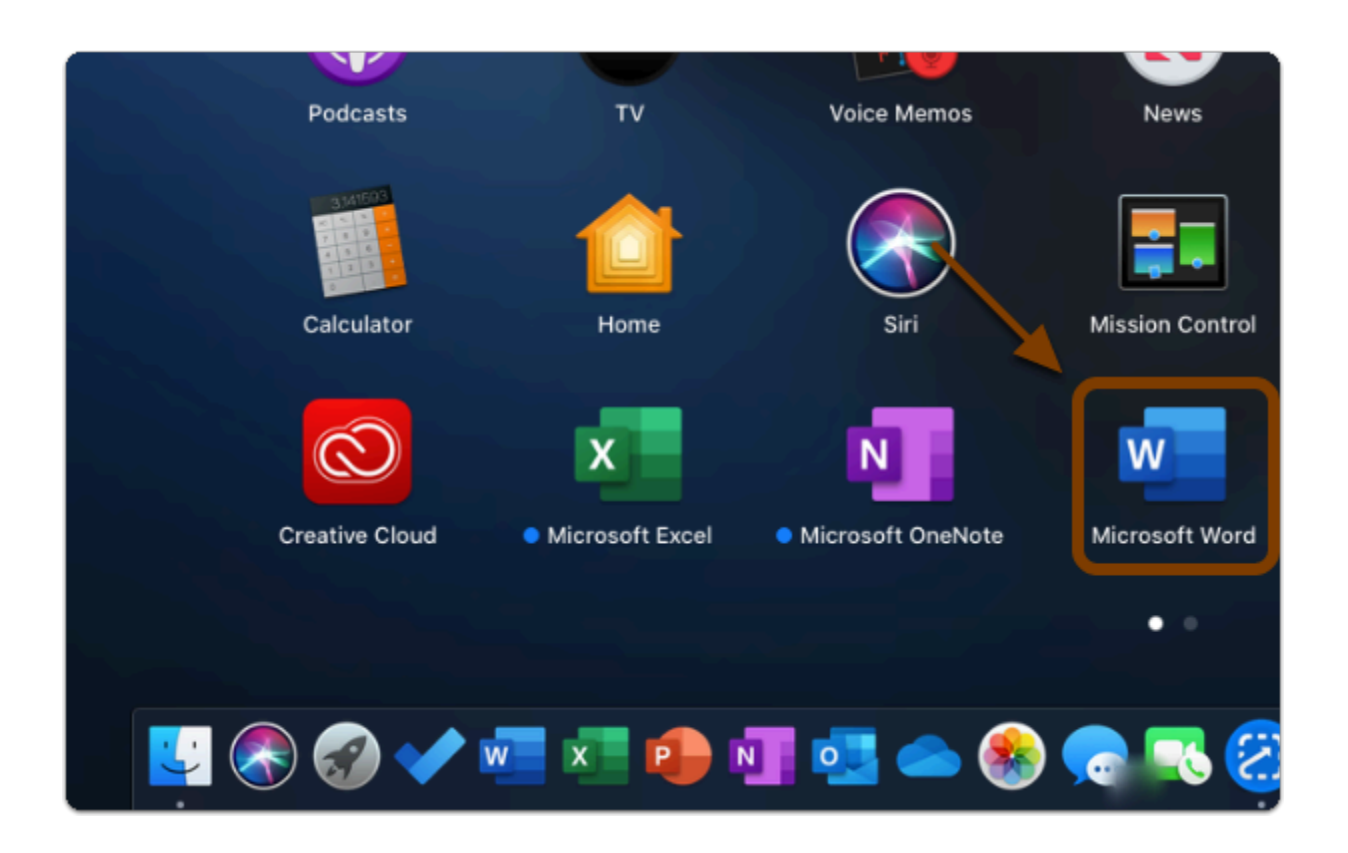

# **2. Choose whether to Turn on Intelligent Services**

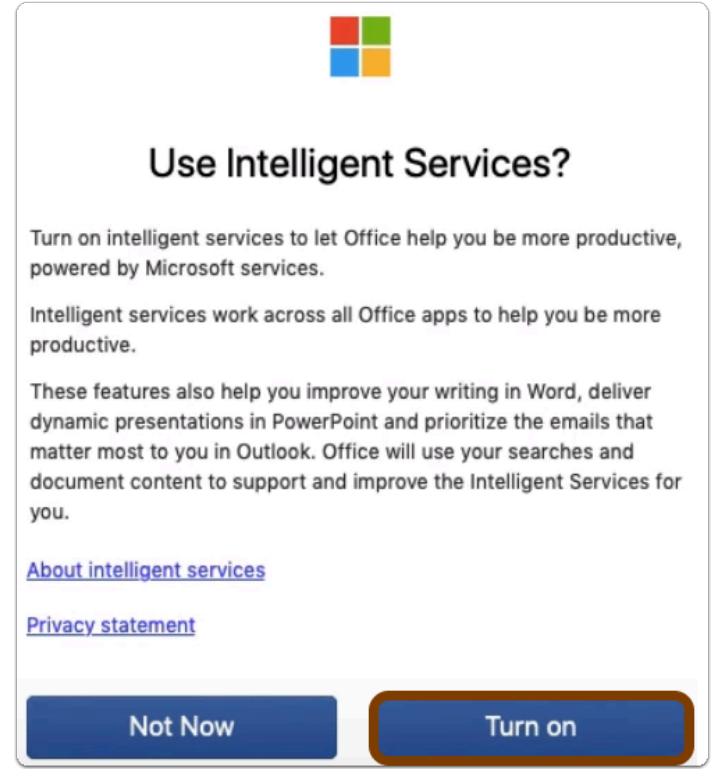

 Alert: If prompted to activate; sign in with your CSUF email to activate Office 365 apps

**Office 365 apps are now Installed & Activated** 

# Where are the Office 365 apps Located?

- 1. Open the **Launchpad** app (Looks like a rocket in a circle)
- 2. Apps are located here (Might be on the second page)

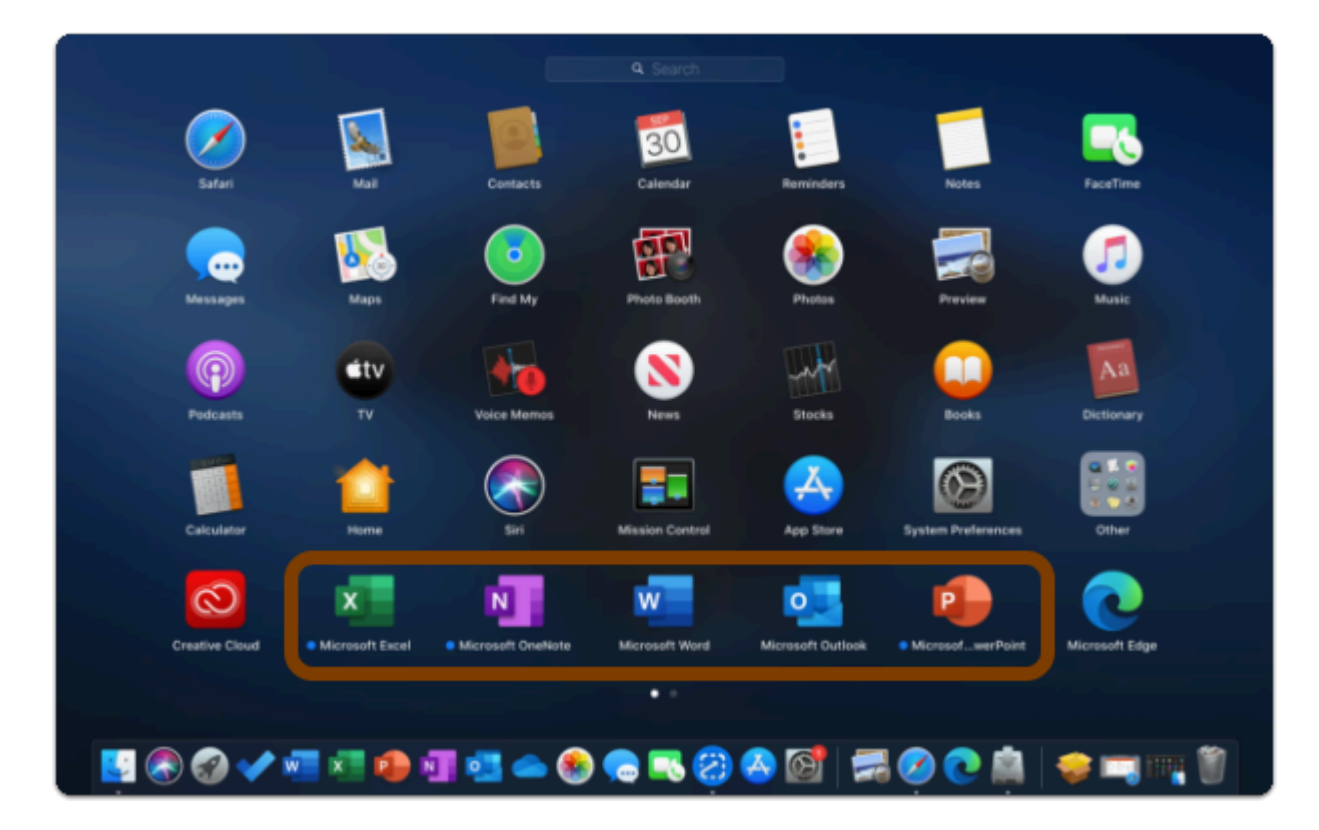

# Need help using Office 365 apps?

#### **LinkedIn Learning** is available to all currently enrolled CSUF Students

#### FULLERTON

- Contains over 13,000 courses taught by real-world experts and a library that is constantly up-to-date
- **On the Student Portal, search for "Linkedin Learning" to get started**

#### Need technical assistance?

Contact the Student IT Help Desk at (657) 278-8888 or [StudentITHelpDesk@fullerton.edu](mailto:StudentITHelpDesk@fullerton.edu)

Visit the Student Genius Center on the first floor of the Pollak Library North. Go to the SGC website for walk-in hours: <http://sts.fullerton.edu/sgc.>

The Student IT Help Desk and Student Genius Center can assist with:

- Issues with installing Office 365
- Issues with activating Office 365